50569 D

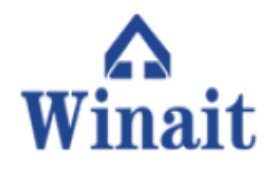

22 MP hohe Auflösung Film to Digital Converter

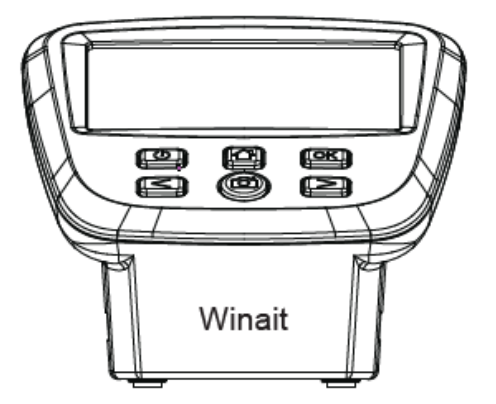

Bedienungsanleitung

#### **Inhalt**

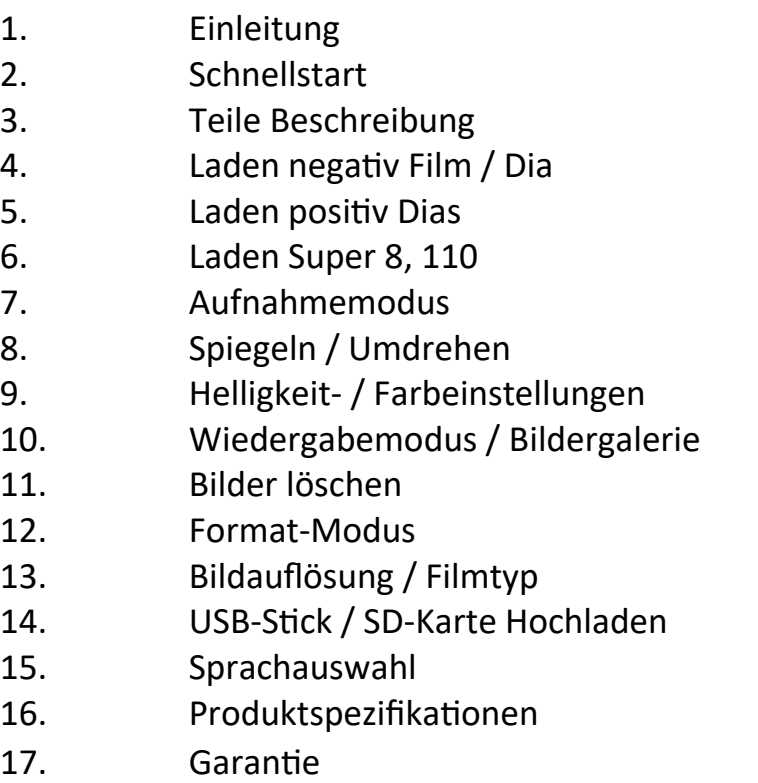

### **Einleitung**

Vielen Dank für den Kauf des digitalen Filmscanners Winait. Bitte lesen Sie dieses Einführungshandbuch vor Gebrauch. In diesem Handbuch finden Sie viele Funktionen und Tipps zur Verwendung dieses Scanners. Wir empfehlen, das gesamte Handbuch zu lesen, um Ihr Erlebnis zu optimieren.

### **Richtige Wartung**

Bitte bewahren Sie Ihren Filmscanner an einem kühlen und trockenen Ort auf. Um einen elektrischen Schlag zu vermeiden, zerlegen Sie Ihren Scanner nicht. Stellen Sie Ihren Scanner nicht in der Nähe von Quellen hoher Hitze auf. Blockieren Sie die Belüftungsöffnung am Gerät nicht, um ein Überhitzen zu vermeiden.

Lassen Sie das USB-Kabel nicht im Scanner stecken, wenn Sie es für einen längeren Zeitraum nicht verwenden.

#### **Was ist enthalten:**

Digitaler Filmscanner Netzteil USB-Kabel Negativfilmadapter Positiver Schieberegler Super 8 Filmadapter 110 Film einfügen 110 Dia einfügen Reinigungsbürste Bedienungsanleitung

#### **Schnellstart**

Schließen Sie das mitgelieferte USB-Kabel an das mitgelieferte Netzteil an. Schließen Sie das andere Ende des USB-Kabels an die Rückseite des Scanners an. Stecken Sie nun den Netzstecker in eine Steckdose und drücken Sie den Einschaltknopf.

#### **Speicher**

Die Standardspeichereinstellung des Scanners besteht darin, Bilder im internen Speicher zu speichern. Der Scanner ist auch kompatibel mit SD-Speicherkarten (separat erhältlich). Der Speicherkartensteckplatz befindet sich auf der Rückseite des Geräts. Wenn eine Speicherkarte eingelegt wird, werden die Bilder automatisch auf der Karte gespeichert.

BITTE BEACHTEN SIE: Eine SD-Speicherkarte ist nicht im Lieferumfang enthalten und muss separat gekauft werden.

#### **Aufnahmemodus**

Sobald Sie den Scanner eingeschaltet haben, wird automatisch der Aufnahmemodus aktiviert. Im Aufnahmemodus sehen Sie das Kamerasymbol auf dem Bildschirm. Drücken Sie OK und Sie gelangen in den Aufnahmemodus. Sie können jederzeit auch die Kamera-Taste am Scanner drücken, um in den Aufnahmemodus zu wechseln. Ihr Scanner ist jetzt bereit!

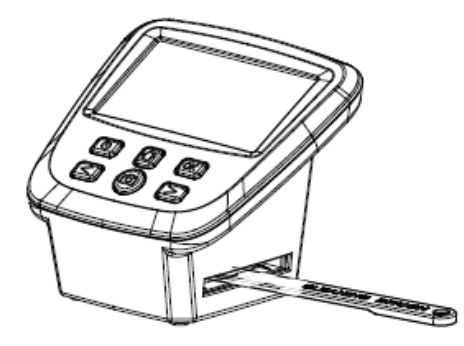

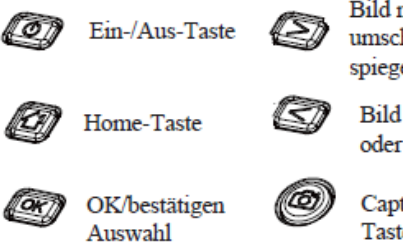

**Bild** nach rechts umschalten oder spiegeln

**Bild nach links** oder spiegeln

Capture/Scan-Taste

#### **Artikelbeschreibung**

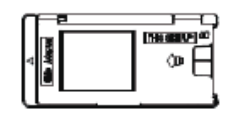

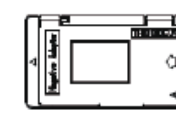

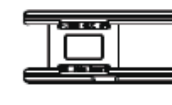

Schiebeadapter Negativ-Adapter 110 Dia 110 Film Super 8 Film

г

Ē

<u>d eren</u>

Ē

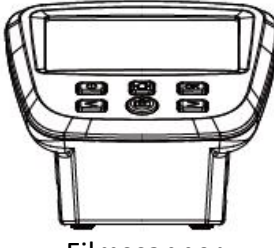

Filmscanner VSB-Kabel USB-Kabel Netzteil

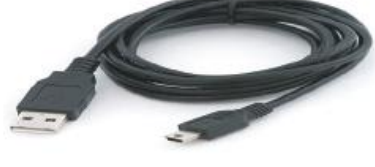

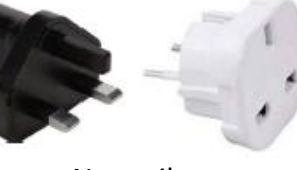

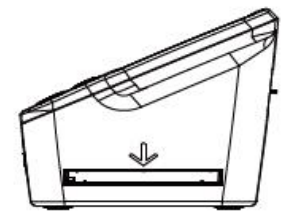

Seite Adaptereiführung aus Reinigungsbürste SD-Karten-Slot

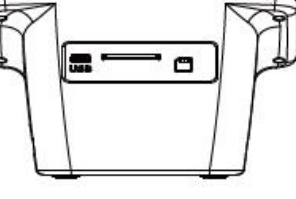

USB-Anschluss

#### **Negativen Film konvertieren**

Es wird dringend empfohlen, dass Sie den Scanner vor jedem Gebrauch reinigen. Schieben Sie die Reinigungsbürste in den Scanner, auf der Seite mit dem Pfeil ein. Es ist auch sehr WICHTIG, um sicherzustellen, dass Ihre Negative auch sauber von Staub und Flecken sind, um die beste Scanqualität zu gewährleisten.

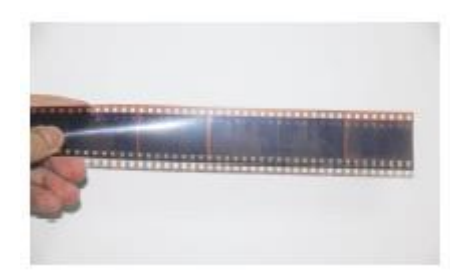

Um Ihren Negativfilm zu laden, nehmen den Negativflimfach. Sie können das Fach öffnen, indem Sie den Deckle in der Mitte öffnen. Legen Sie den Negativfilm in das Fach ein und stellen Sie sicher, dass Sie das Fach richtig schließen, bis es klickt. Legen Sie das Negativfilmfach von rechts nach links in den Scanner ein.

Stellen Sie sicher, dass sich der Scanner im Aufnahmemodus befindet, um das Bild zu scannen. Wenn der Scanner eingeschaltet ist, wechselt er automatisch in den Aufnahmemodus. Sie können den Aufnahmemodus auch im Hauptmenü oder jederzeit durch Drücken der Kamerataste am Scanner auswählen. Wenn Sie sich im Aufnahmemodus befinden, können Sie das Fach jetzt durchschieben und scannen. Wenn Ihnen das auf dem Bildschirm angezeigte Bild gefällt, drücken Sie die Schaltfläche Scannen und Ihr Bild wird gescannt.

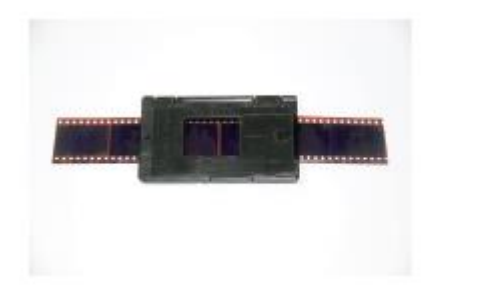

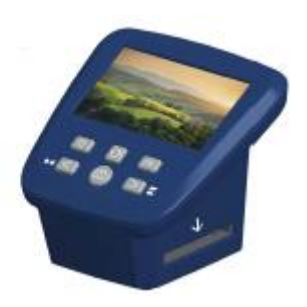

#### **Diafilm konvertieren**

Es wird dringend empfohlen, dass Sie den Scanner vor jedem Gebrauch reinigen. Schieben Sie die Reinigungsbürste in den Scanner, auf der Seite mit dem Pfeil ein. Es ist auch sehr wichtig, dass Ihre Negative sauber von Staub und Flecken sind, um die beste Scanqualität zu gewährleisten

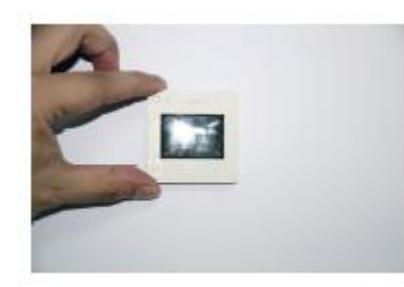

Um Ihre Dias zu laden, suchen Sie bitte den Diahalter. Sie können den Diahalter öffnen, indem Sie den Deckle in der Mitte öffnen.

Legen Sie das Dia in das Fach ein und stellen Sie sicher, dass Sie das Fach richtig schließen, bis es klickt. Legen Sie den Diahalter von rechts nach links in den Scanner ein.

Stellen Sie sicher, dass sich der Scanner im Aufnahmemodus befindet, um das Bild zu scannen. Wenn der Scanner eingeschaltet ist, wechselt er automatisch in den Aufnahmemodus. Sie können den Aufnahmemodus auch im Hauptmenü oder jederzeit durch Drücken der Kamerataste am Scanner auswählen. Wenn Sie sich im Aufnahmemodus befinden, können Sie das Fach jetzt schieben und scannen. Wenn Ihnen das auf dem Bildschirm angezeigte Bild gefällt, drücken Sie die Schaltfläche Scannen und Ihr Bild wird gescannt.

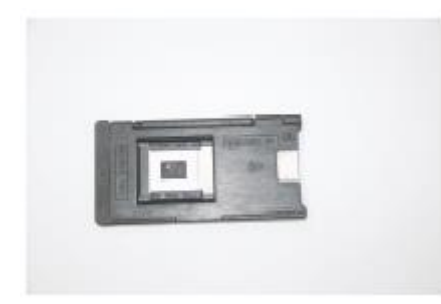

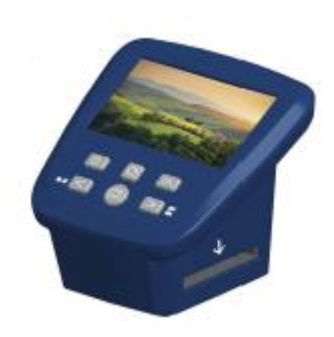

#### **Laden von Super 8 und 110 Film**

Es wird dringend empfohlen, dass Sie den Scanner vor jedem Gebrauch reinigen. Schieben Sie die mitgelieferte Reinigungsbürste in den Scanner, auf der Seite mit dem Pfeil ein. Es ist auch sehr wichtig, sicherzustellen, dass Ihre Super 8 und 110 Film sauber von Staub und Flecken sind, um die beste Scanqualität zu gewährleisten.

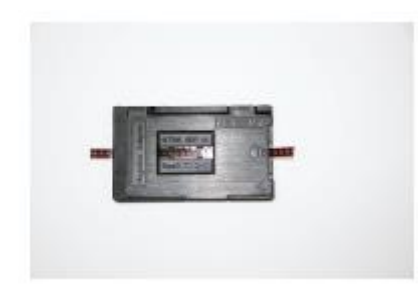

Um Ihre Super 8 und 110 Filme zu laden, suchen Sie bitte Ihren Negativadapter und den Super 8 und 110 Einsatz. Öffnen Sie den Negativadapter, indem Sie die Oberseite in der Mitte öffnen. Legen Sie Ihren Super 8- oder 110-Einsatz auf das untere Panel des Negativadapters. Achte darauf, dass "diese Seite nach oben" nach oben zeigt und der kleine Pfeil nach links zeigt. Schließen Sie den Adapter, bis er klickt. Führen Sie den Film langsam von rechts nach links in den Scanner ein, bis er einrastet. Führen Sie den Film langsam von rechts nach links in den Scanner ein, bis Sie das Bild auf dem Bildschirm sehen.

Stellen Sie sicher, dass sich der Scanner im Aufnahmemodus befindet, um das Bild zu scannen. Wenn der Scanner eingeschaltet ist, wechselt er automatisch in den Aufnahmemodus. Sie können den Aufnahmemodus auch im Hauptmenü oder jederzeit finden, indem Sie die Kamerataste auf dem Scanner drücken. Wenn Sie sich im Aufnahmemodus befinden, können Sie den Aufnahmemodus jetzt verschieben und scannen. Wenn Ihnen das auf dem Bildschirm angezeigte Bild gefällt, drücken Sie die Schaltfläche Scannen und Ihr Bild wird gescannt.

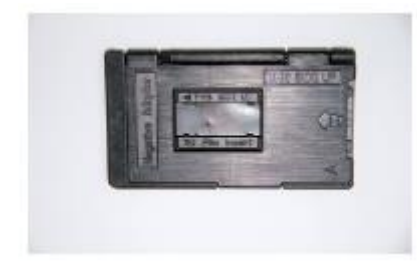

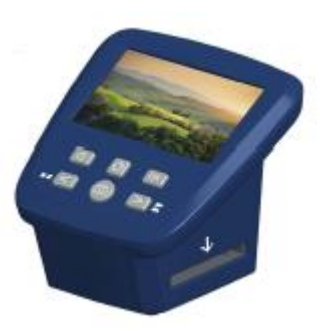

#### **Aufnahmemodus**

Im Aufnahmemodus ist der Scanner bereit, Ihr Bild zu scannen. Wenn Sie den Scanner einschalten, wird automatisch der Aufnahmemodus aktiviert, oder Sie können die Kamerataste drücken, um manuell in den Aufnahmemodus zu wechseln. Wenn Sie sich im Hauptmenü befinden, können Sie nach links oder rechts scrollen, bis Sie auch den Aufnahmemodus auf dem Bildschirm sehen. Wenn Sie sich im Aufnahmemodus befinden, schieben Sie das Fach von rechts nach links in den Scanner. Sobald Sie Ihr Bild auf dem Bildschirm sehen und mit dem Bild zufrieden sind, drücken Sie zum Scannen die Kamerataste. Das Bild wird automatisch entweder im internen Speicher oder auf der Speicherkarte gespeichert, wenn es eingelegt wird (separat erhältlich).

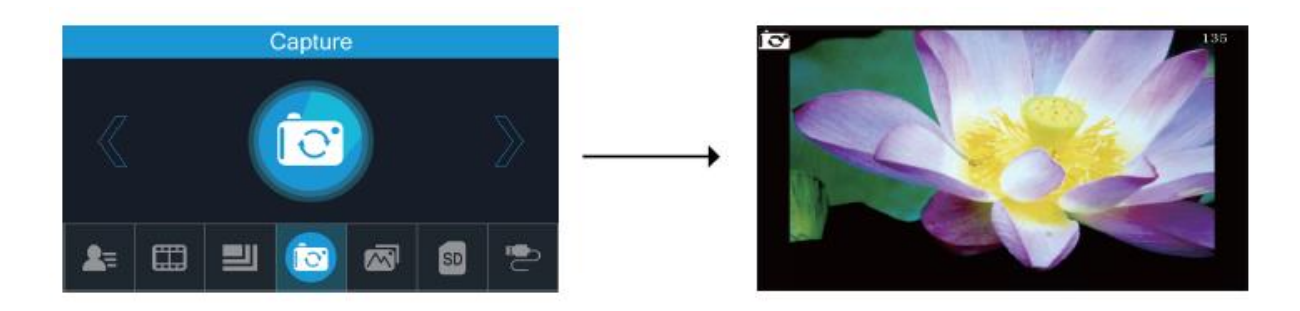

#### **Spiegeln und Umdrehen**

Wenn ein Bild vor dem Scannen gespiegelt oder umgedreht werden muss, drücken Sie die linke Pfeiltaste, um einen Spiegeleffekt anzuwenden. Oder Sie können den Pfeil nach rechts drücken, um das Bild umzudrehen. Dieser Schritt korrigiert Benutzerfehler beim Laden von Bildern. Wenn Sie bereit sind, Ihre Bilder zu scannen, drücken Sie zum Scannen die Kamerataste.

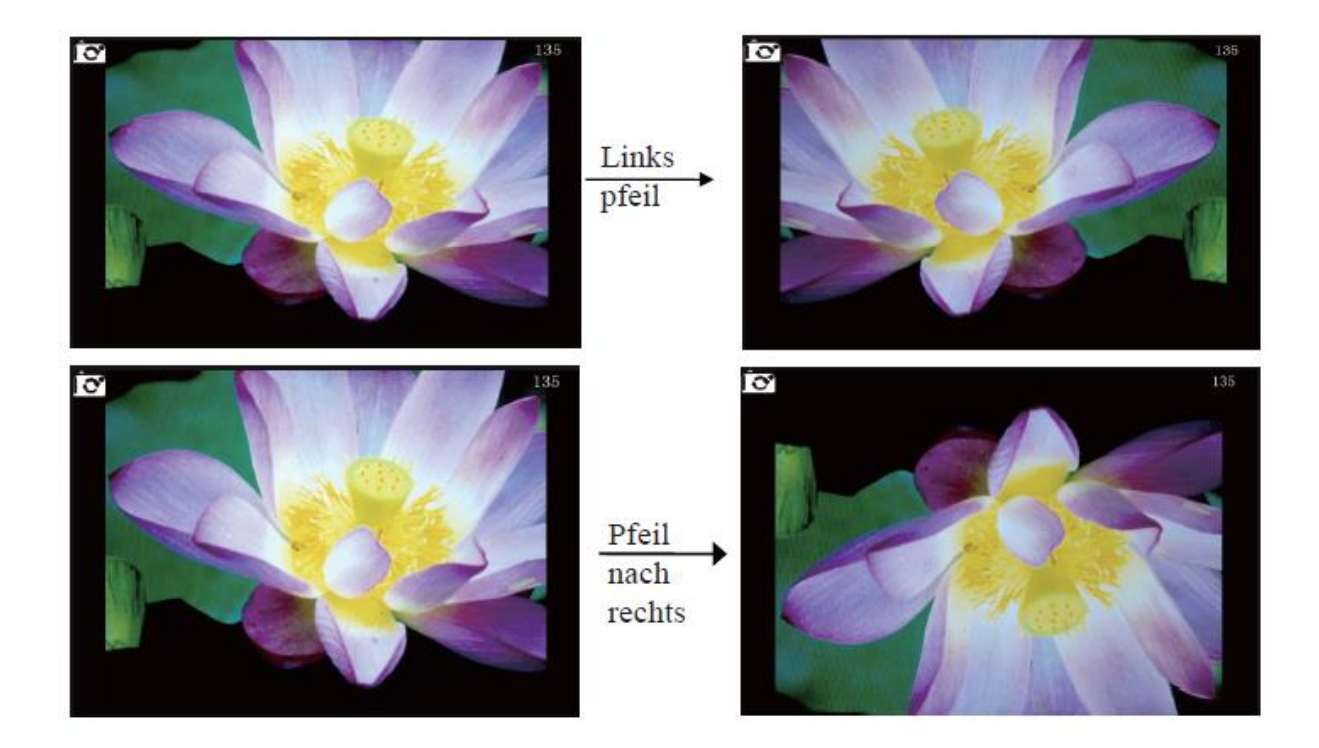

#### **Helligkeits- und Farbeinstellungen**

Die Helligkeit und Farbe jedes Bildes, das auf dem Bildschirm angezeigt wird, können eingestellt werden. Drücken Sie im Aufnahmemodus auf die Taste OK und die Helligkeits- und Farbeinstellungen werden auf dem Bildschirm angezeigt.

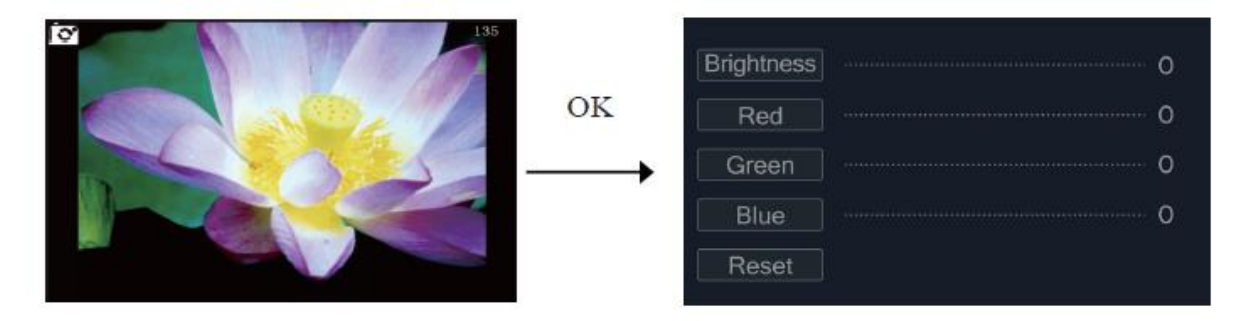

Mit den Pfeiltasten rechts und links können Sie zwischen den Optionen für Helligkeit und Farbe umschalten. Drücken Sie die Taste OK, um die gewünschte Option auszuwählen. Passen Sie die Einstellung mit den Pfeiltasten an und bestätigen Sie mit der Taste OK. Wenn Sie alle gewünschten Optionen eingestellt haben, drücken Sie die Kamerataste, um zum Aufnahmemodus zurückzukehren.

Drücken Sie einfach die Taste OK, wenn Sie alle Optionen auf die Werkseinstellungen zurücksetzen möchten.

# **Galerie / Wiedergabemodus**

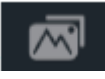

Sie können alle Bilder anzeigen, die gescannt und im internen Speicher oder auf einer Speicherkarte gespeichert wurden. Verwenden Sie im Hauptmenü die Pfeiltasten, bis der Galeriemodus auf dem Bildschirm angezeigt wird, und drücken Sie OK. Mit den Pfeiltasten können Sie zwischen den Bildern wechseln.

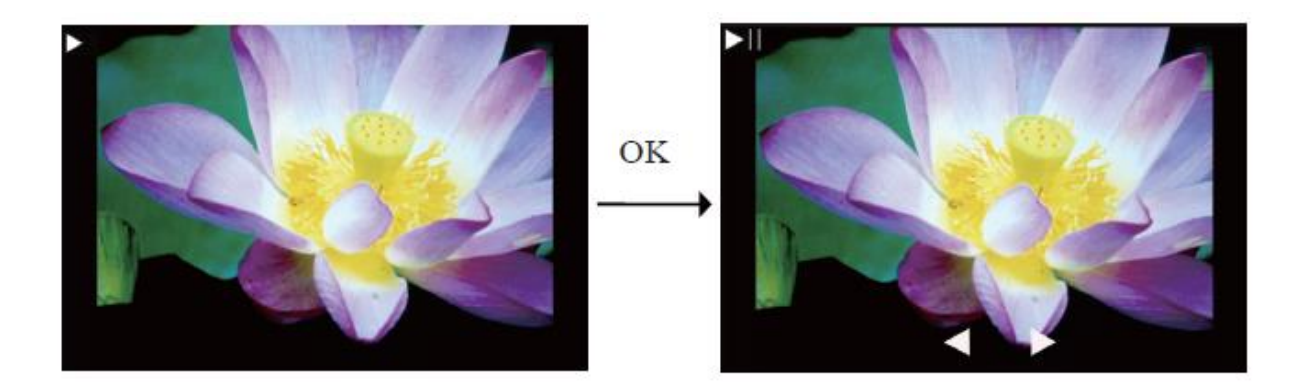

Wenn Sie eine SD-Karte in den Scanner eingelegt haben, werden diese Bilder automatisch auf dem Bildschirm angezeigt. Wenn Sie Bilder aus dem internen Speicher anzeigen möchten, entfernen Sie bitte die SD-Karte. Wenn Sie sich im Galerie-/Wiedergabemodus befinden, können Sie die OK-Taste drücken, um manuell mit den Pfeiltasten nach links und rechts zwischen den Bildern zu wechseln.

## **Bilder löschen**

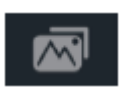

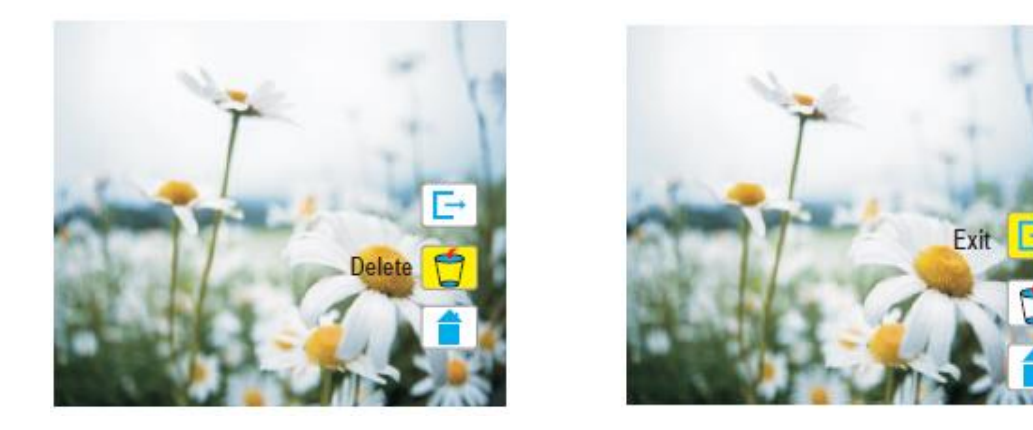

Im Wiedergabemodus können Sie Bilder löschen. Zuerst müssen Sie OK drücken, um den Wiedergabemodus zu stoppen. Drücken Sie dann erneut OK und drei Symbole erscheinen auf dem Display. Verwenden Sie die Pfeiltasten nach links und rechts, um ein Symbol auszuwählen. Das erste Symbol ist das Exit-Symbol. Dadurch bleiben Sie im Wiedergabemodus. Das zweite Symbol ist Löschen. Markieren Sie dieses Symbol und drücken Sie OK, um das Bild zu löschen. Das dritte Symbol ist Home. Mit diesem Symbol gelangen Sie zum Hauptmenü.

#### **Formatieren**

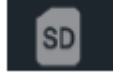

Wenn Sie den internen Speicher oder die Speicherkarte neu formatieren, werden alle Ihre gespeicherten Bilder gelöscht. Suchen Sie zum Neuformatieren mit den Pfeiltasten nach links und rechts das Symbol Format im Hauptmenü. Drücken Sie die OK-Taste, um den Scanner in den Formatmodus zu wechseln. Wählen Sie mit den Pfeiltasten nach links und rechts Ja oder Nein zum Neuformatieren aus. Die Neuformatierung kann einige Augenblicke dauern. Sobald die Neuformatierung abgeschlossen ist, kehrt der Scanner automatisch zur Hauptseite zurück.

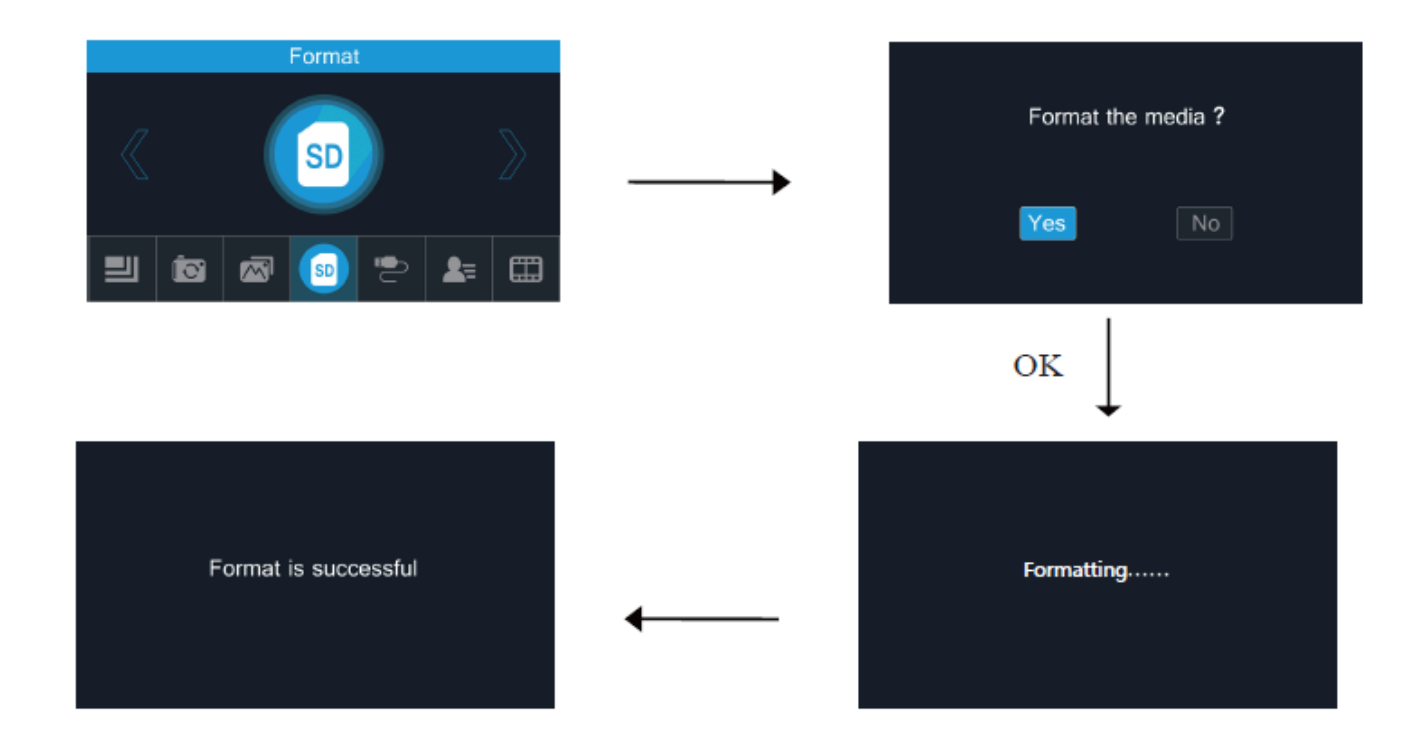

## **Bildauflösung**

Verwenden Sie im Hauptmenü die Pfeiltasten nach links und rechts, bis das Auflösungssymbol auf dem Display angezeigt wird, und drücken Sie OK. Wählen Sie mit den Pfeiltasten nach links oder rechts zwischen 14MP oder 22MP und drücken Sie OK. Die Standardoption ist 22MP.

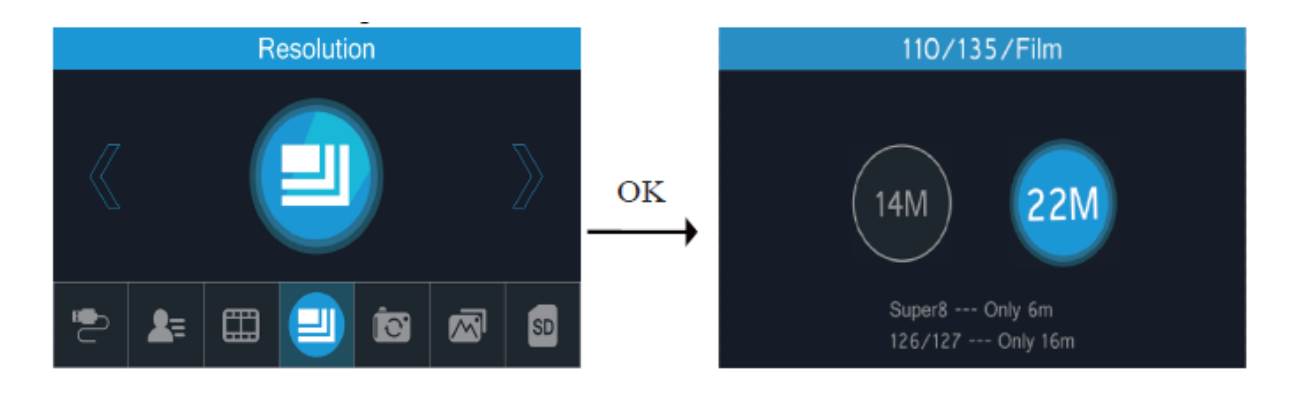

## **Filmtyp**

Vor dem Scannen ist es wichtig, den richtigen Filmtyp auszuwählen. Wechseln Sie im Hauptmenü nach links oder rechts, bis Filmtyp auf dem Bildschirm angezeigt wird, und drücken Sie OK. Wählen Sie von hier aus den Pfeiltasten, um den richtigen Filmtyp auszuwählen, und drücken Sie OK. Nachdem Sie den entsprechenden Filmtyp ausgewählt und OK gedrückt haben, wechselt der Scanner automatisch in den Aufnahmemodus.

## **USB-Upload**

Exportieren Sie Ihre gespeicherten Bilder jederzeit auf Ihren PC oder MAC. Wenn Ihre Bilder auf einer SD-Karte gespeichert sind, entfernen Sie einfach die SD-Karte von Ihrem Scanner und legen Sie sie in Ihren Computer ein. Sie können auch Bilder exportieren, die im internen Speicher des Scanners gespeichert sind. Schließen Sie den USB-Anschluss an Ihren PC oder MAC und das andere Ende an den Scanner an. Suchen Sie im Hauptmenümodus mit den Pfeiltasten nach links und rechts das USB MSDC Symbol und drücken Sie OK. Ihr Computer weist dem Scanner ein Laufwerk zu. Öffnen Sie das Laufwerk auf

Ihrem Computer, um auf Bilder zuzugreifen und sie auf Ihren Computer zu übertragen.

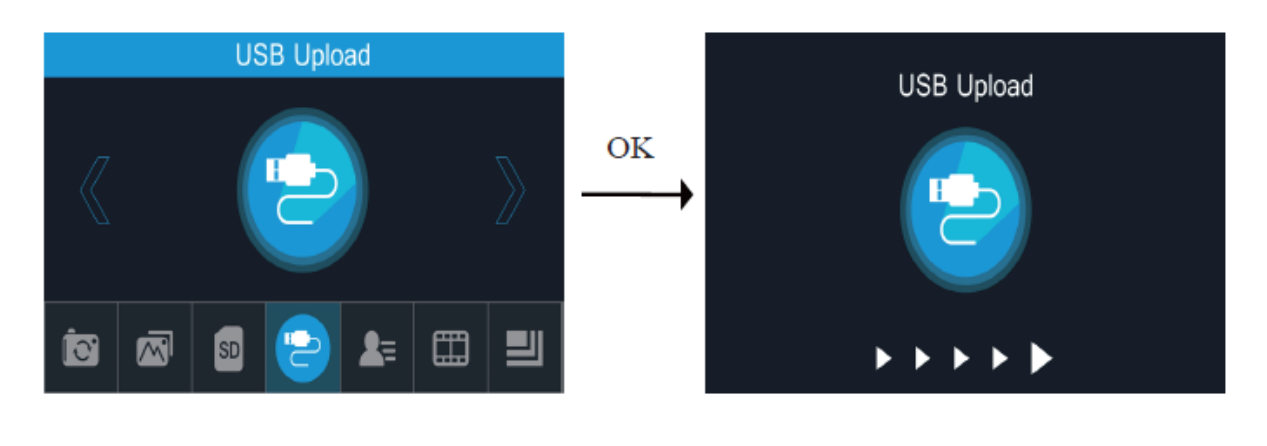

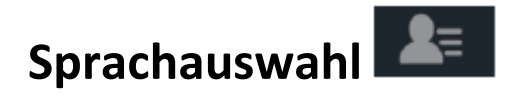

Der Winait Filmscanner kann auf acht verschiedene Sprachen eingestellt werden. Verwenden Sie im Hauptmenü die Pfeiltasten nach links und rechts, um das Sprachsymbol zu finden und drücken Sie OK. Wählen Sie Ihre bevorzugte Sprache aus und drücken Sie OK.

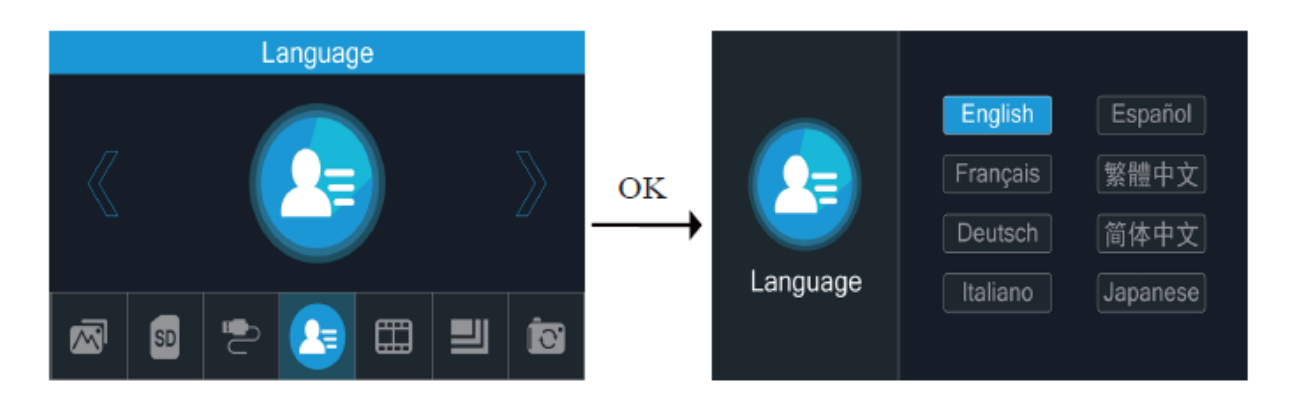

| 1  | Funktion                     | <b>Film Scanner</b>                                                                   |
|----|------------------------------|---------------------------------------------------------------------------------------|
| 2  | Schnittstelle                | USB 2.1*1                                                                             |
| 3  | <b>Bildsensor</b>            | 14.0 Megapixel (4416*3312) 1⁄2.33"                                                    |
|    |                              | <b>CMOS-Sensor</b>                                                                    |
| 4  | Anzeige                      | 5" TFT LCD (480*854)                                                                  |
| 5  | Belichtungskontrolle         | Automatisch/Manual (-2.0EV~+2.0EV)                                                    |
| 6  | Weißabgleich                 | Automatisch                                                                           |
| 7  | Auflösung                    | 14 - 22 Megapixel (interpoliert)                                                      |
| 8  | Bildseitenformat             | 135/3:2, 126/1:1, 110/4:3, Super 8/3:2                                                |
| 9  | <b>Scann Modus</b>           | Einzelaufnahme                                                                        |
| 10 | Filmtyp                      | 110, 126KPK, 135, Super 8                                                             |
| 11 | <b>Bildeffekte</b>           | S&W, Dia, Negative                                                                    |
| 12 | Lichtquelle                  | LED-Hintergrundbeleuchtung                                                            |
| 13 | Dateiformat                  | <b>JPEG</b>                                                                           |
| 14 | Integrierter Speicher        | 128M                                                                                  |
| 15 | <b>Externe Speicherkarte</b> | SD-Karte bis 32GB                                                                     |
| 16 | Scanngeschwindigkeit         | 2-3 Sekunden                                                                          |
| 17 | Stromversorgung              | DC 5V7A (USB) Adapter                                                                 |
| 18 | Sprache                      | Chinesisch / Englisch / Französisch / Deutsch<br>/ Italienisch / Spanisch / Japanisch |
| 19 | Betriebssystem               | Windows XP - Vista - 7 - 8 - 10 - Mac 10.7.3                                          |
| 20 | Produktgröße                 | Ca. 15 x 12 x 15 cm                                                                   |
| 21 | Gewicht                      | 375g                                                                                  |

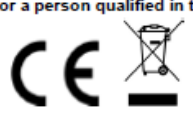

English<br>WARNING: You should not dispose of this device with your household waste. A selective collection system for this type of product is implemented<br>by your local authorities. Please contact your local authorities to fi

#### **German/Deutsch**

och ander de soustingste de fangen in de soustingste andere fangen in de soustingste andere fangen in de soust<br>De andere de soustingste de soustingste soustingste andere fangen in de soustingste andere fangen in de sousti Ach i under den anderen sie men zusammen mit mehr nausmun entsorgen. Für diese Art von Frodukten wird von den<br>Getrenntsammelsystem bereitgestellt. Erkundigen Sie sich bei Ihrer Gemeindeverwaltung, um Informationen über die die menschliche Gesundheit haben, und müssen daher recycelt werden. Dieses Symbol gibt an, dass die Entsorgung der Elektro- und<br>Die menschliche Gesundheit haben, und müssen daher recycelt werden. Dieses Symbol gibt an, das Elektronikgeräte über ein Getrenntsammelsystem erfolgt. Es stellt eine Mülltonne mit Rädern dar, die durch ein Kreuz durchgestrichen ist. Ist das Stromkabel beschädigt, muss es durch den Hersteller oder einen seiner Servicevertreter oder eine ähnlich gualifizierte Person ausgetauscht werden, um Gefahren vorzubeugen.

Importiert durch EML - Marke Prodis, 1 rue de Rome 93110 Rosny-sous-Bois-

Frankreich/ Hergestellt in VRC

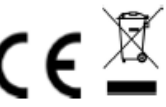

#### Dutch/Nederlands

LET OP: U mag dit apparaat niet wegdoen met uw huishoudafval. Uw gemeente heeft een speciaal inzamelsysteem opgezet voor dit soort - producten. Vraag op uw gemeentehuis waar zich de speciaal hiervoor bestemde containers bevinden. Elektrische en elektronische producten bevatten namelijk bestanddelen en stoffen die gevaarlijk kunnen zijn voor het milieu of voor de volksgezondheid en moeten worden gerecycleerd.<br>Dit pictogram geeft aan dat de elektrische en elektronische apparatuur speciaal doorgekruiste container op wielen. Als het elektriciteitssnoer kapot is, dient het vervangen te worden door de fabrikant, zijn klantenservice of een oor generalise om de gelijksoortige kwalificatie, om gevaar te vermijden.<br>Dersoon met een gelijksoortige kwalificatie, om gevaar te vermijden.<br>Geïmporteerd door EML – Prodis Merk, 1 rue de Rome 93110 Rosny-sous-Bois, Frank

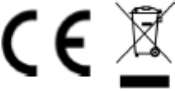

French/ Français<br>ATTENTION: Vous ne devez pas vous débarrasser de cet appareil avec vos déchets ménagers. Un système de collecte sélective pour ce type de<br>produit est mis en place par les communes, vous devez vous renseign produits électriques et électroniques contiennent des substances dangereuses qui ont des effets néfastes sur l'environnement ou la santé humaine et doivent être recyclés.

Ce symbole indique que les équipements électriques et électroniques font l'objet d'une collecte sélective, il représente une poubelle sur roues barrée d'une croix.

Si le câble d'alimentation est endommagé, il doit être remplacé par le fabricant, son service après-vente ou une personne de qualification similaire afin d'éviter un danger.

Importé par EML - enseigne Prodis, 1 rue de Rome 93110 Rosny-sous-Bois - France/ Fabriqué en RPC

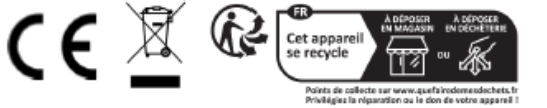

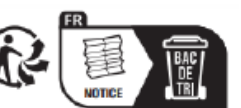